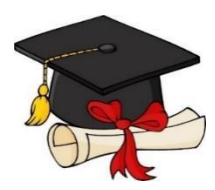

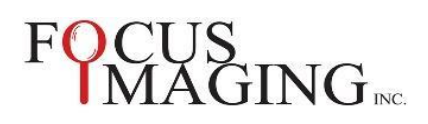

## Visit us to book your Appointment

## Click HERE → [www.focusimaging.ca](http://www.focusimaging.ca)

- 1) Select: Schedule a Graduation Photo [Appointment](https://secure9.securewebexchange.com/focusimaging.ca/)
- 2) Select: Not yet Registered? Register here
- 3) Select your School Name
- 4) Enter your Student ID Number

\*\*\*Not your OEN Number and do not enter any letters or leading or 0's\*\*\*

Enter **Student's** First Name, Last Name, Phone

Enter your Email \*\*\*\*Important\*\*\*\*\* Please do not Copy and Paste\*\*\*\*-verify your email is correct, as all communication will be sent via this email- and Do Not use your School Email

5) Select Register

6) Link to an appointment: Enter Job #2024811

Click Link to this appointment

7) Pick an Available Date; once this date is selected, it turns Green.

Appointments in Red are not available

## 7) Pick a Time; once this time is selected,

the following appears:

Confirm Date/Time Are you sure to book time on date

\*\*\*\*\*\*\* You will receive a Confirmation Email for your appointment with Graduation Photo Session details. \*\*\*\*\*\*\*

\*\*\*Please Note: To ensure delivery to your Inbox please add confirmation@focusimagingorders.ca to your address book's safe sender list. \*\*\* If you do not see your Confirmation Email, please look in your Spam and/or Junk Inbox.

Select either Yes to Confirm  $\Omega$ r Select NO to choose another Date/Time

## The following appears:

Thank you! Your Graduation Photo Appointment has been successfully booked for Date at Time

8) IMPORTANT: LOG OUT

Look for your Confirmation Email. It will include your PIN NUMBER, to make any changes to the date and time you selected. Review the Graduation Photo Information Card for full details.

Please add confirmation@focusimagingorders.ca to your address book's safe sender list to ensure delivery of your Confirmation Email

IMPORTANT \*You will receive a Confirmation Email with all necessary details. If you do not see the Confirmation Email, check your Spam/Junk Folder\*

Bring the Confirmation Email to your appointment This can be on your phone or <u>printed.</u>

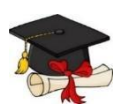